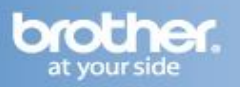

The following steps may improve your results when using a Brother fax-compatible machine on a VoIP line. Please note that Brother does not guarantee these steps will provide satisfactory performance.

## **Setting the Compatibility Mode (Step 1)**

- 1. Press the MENU key.
- 2. Press the UP OR DOWN ARROW key to select "Initial Setup."
- 3. Press the OK key.
- 4. Press the UP OR DOWN ARROW key to select "Compatibility."
- 5. Press the OK key.
- 6. Press the UP OR DOWN ARROW key to select "Basic (for VoIP)."
- 7. Press the OK key.
- 8. Press the STOP/EXIT key.

## **Turning on Overseas Mode (Step 2)**

- 1. Load your document.
- 2. Press the FAX key.
- 3. Press the UP OR DOWN ARROW key to select "Advanced Settings."
- 4. Press the OK key.
- 5. Press the UP OR DOWN ARROW key to select "Overseas Mode."
- 6. Press the OK key.
- 7. Press the UP OR DOWN ARROW key to select "On."
- 8. Press the OK key.
- 9. Press the CLEAR key.
- 10. Dial the fax number.
- 11. Press the BLACK START or COLOR START key.
	- Your machine will send the fax.